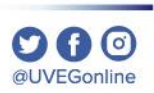

# **¿CÓMO DESBLOQUEAR CONTACTOS?**

**COORDINACIÓN DE MESA DE AYUDA**

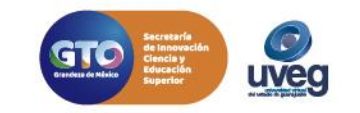

#### **¿Cómo desbloquear contactos?** *MESA DE AYUDA*

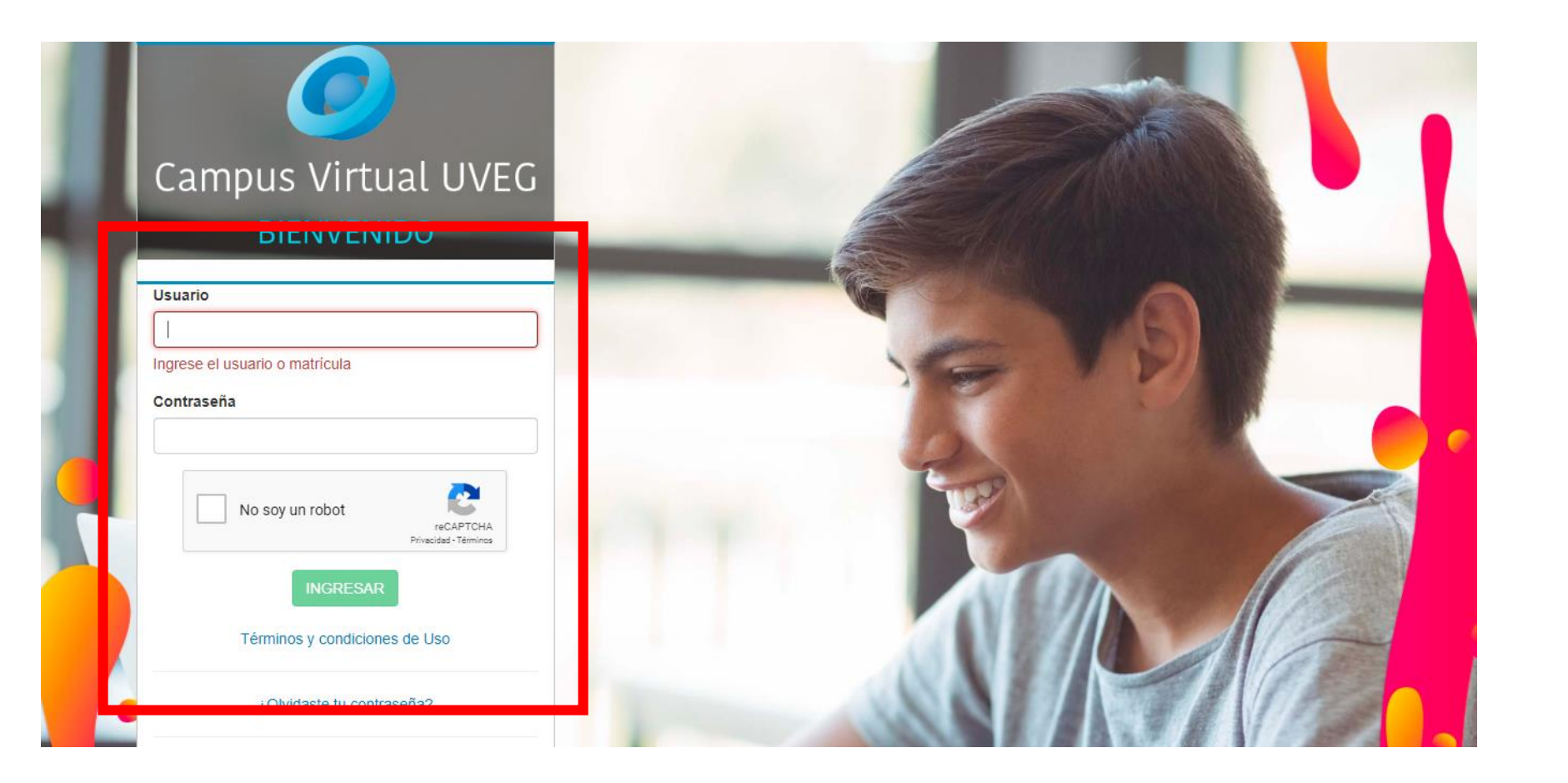

**1.** Ingresa al campus virtual desde la dirección: http://campus.uveg.edu.mx/ e introduce tus datos actuales de acceso.

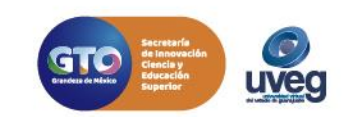

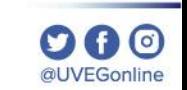

 $\mathbf{\Omega} \mathbf{G}$  o @UVEGonline

*MESA DE AYUDA*

**2.** Dentro del campus virtual en el tablero principal ingresa a la materia dando clic.

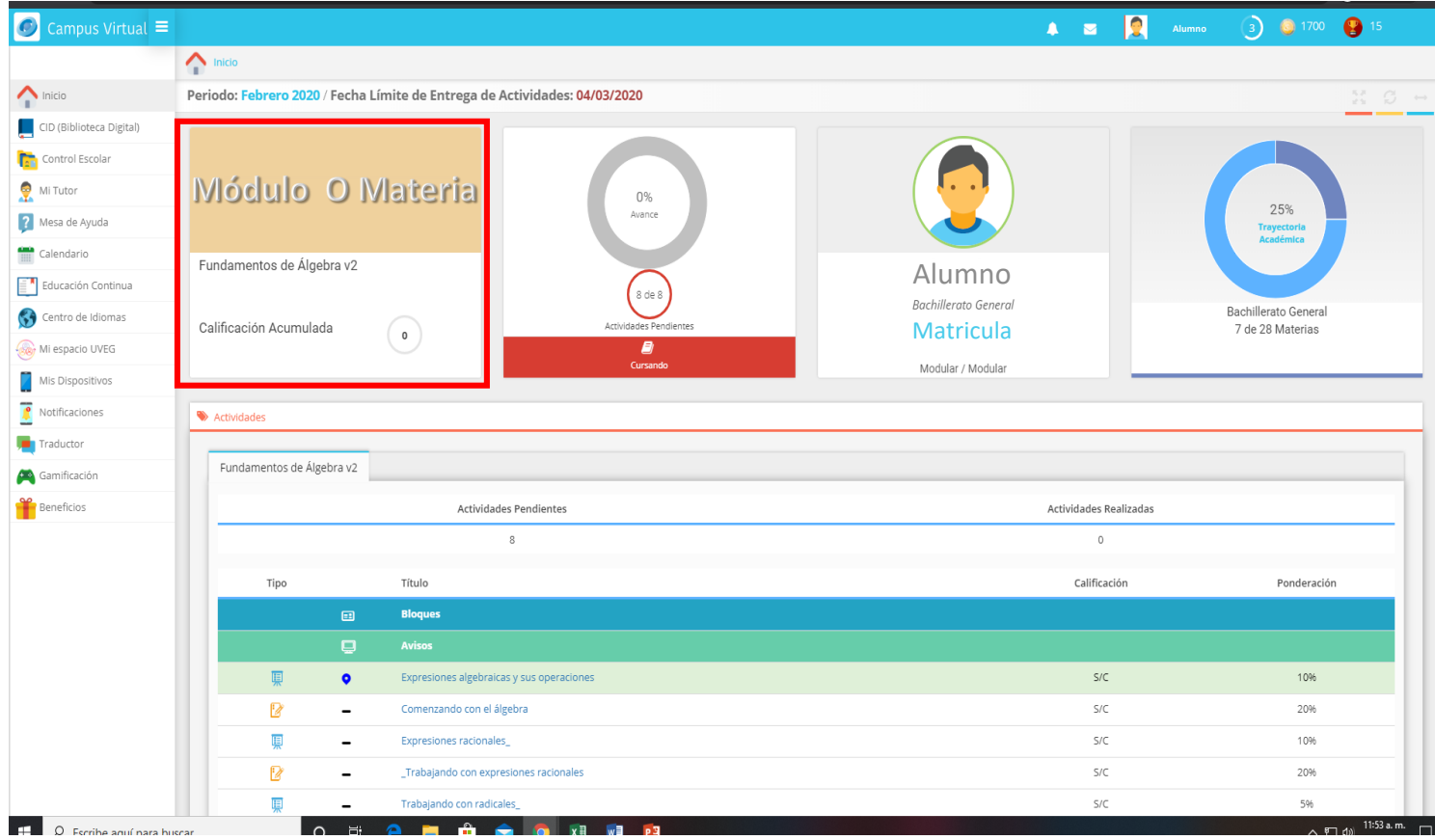

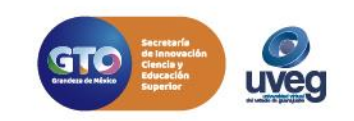

#### **¿Cómo desbloquear contactos?** *MESA DE AYUDA*

**3.** Localiza la sección **Mi Menú** y dentro de esta da clic en la opción de **Mensajería**.

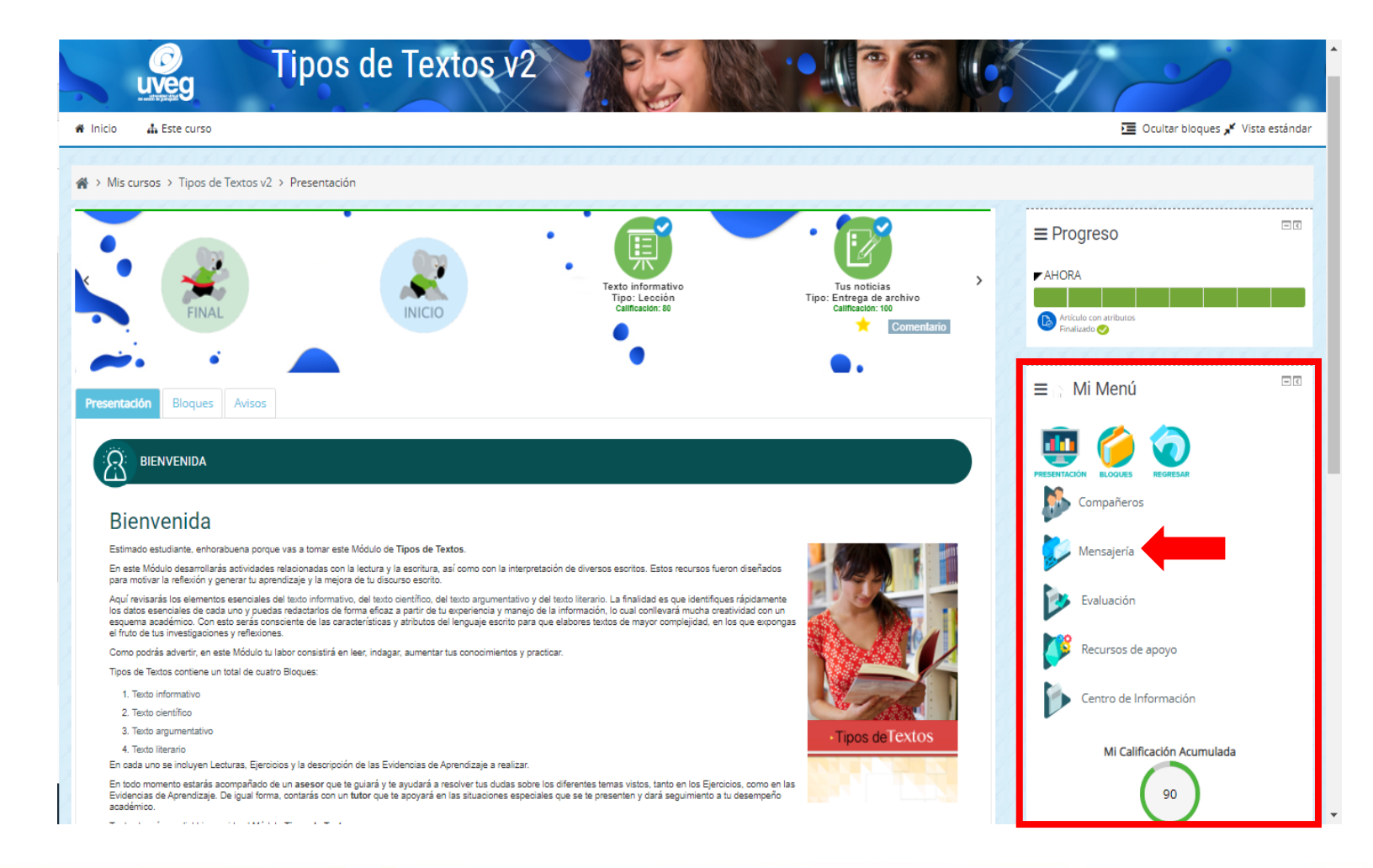

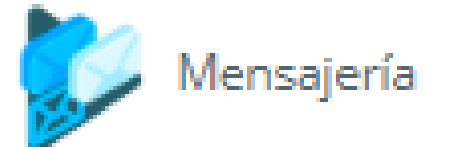

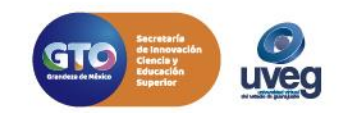

@UVEGonline

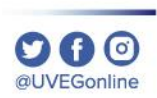

#### *MESA DE AYUDA*

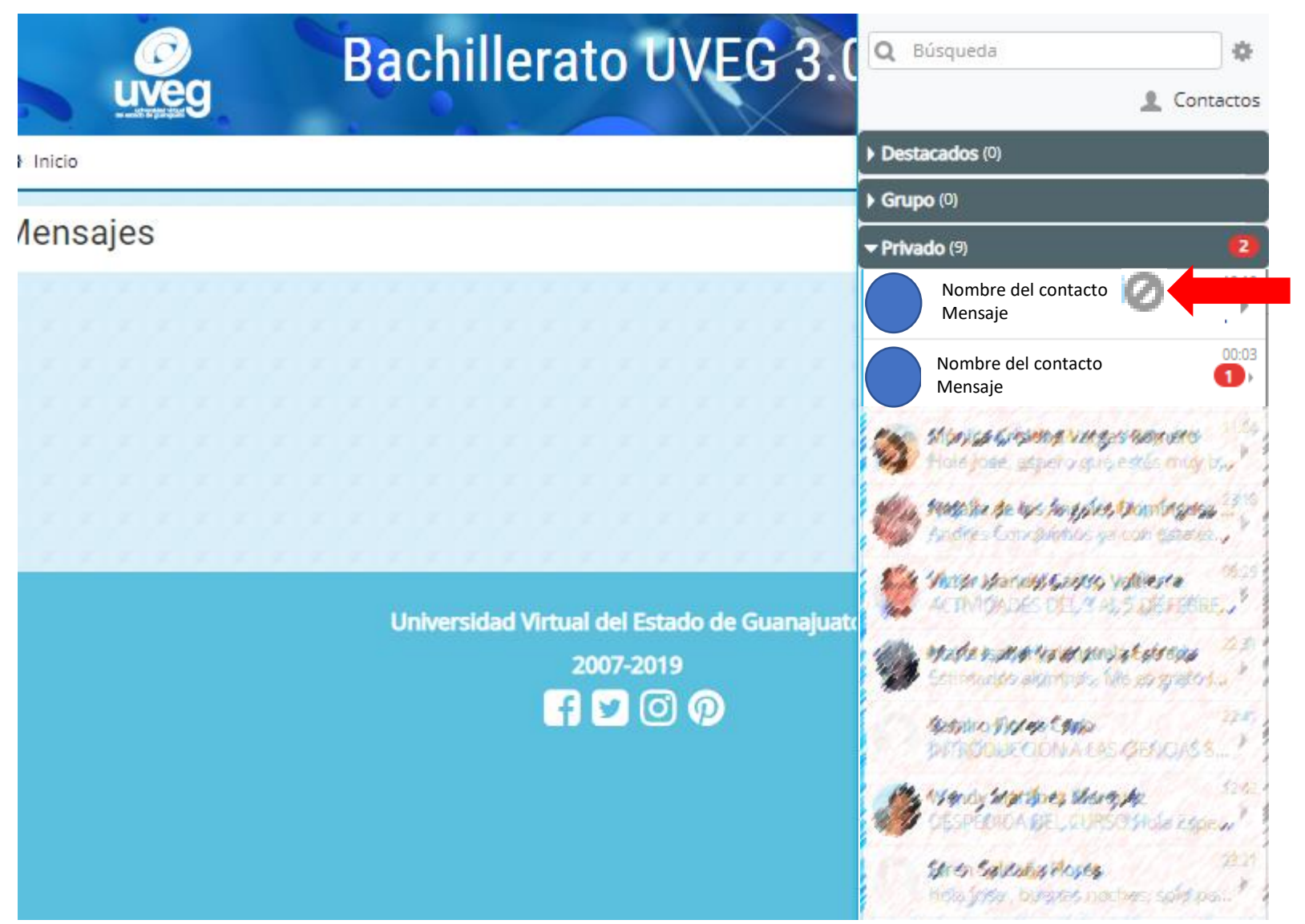

**4.** Se abrirá una ventana emergente, te mostrará una lista de tus contactos, puedes detectar a los contactos bloqueados pues después del nombre de contacto encontrarás este símbolo , para desbloquear al contacto da clic en el contacto.

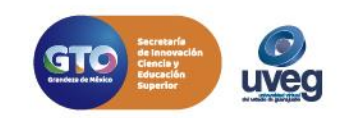

al IVEGonline

*MESA DE AYUDA*

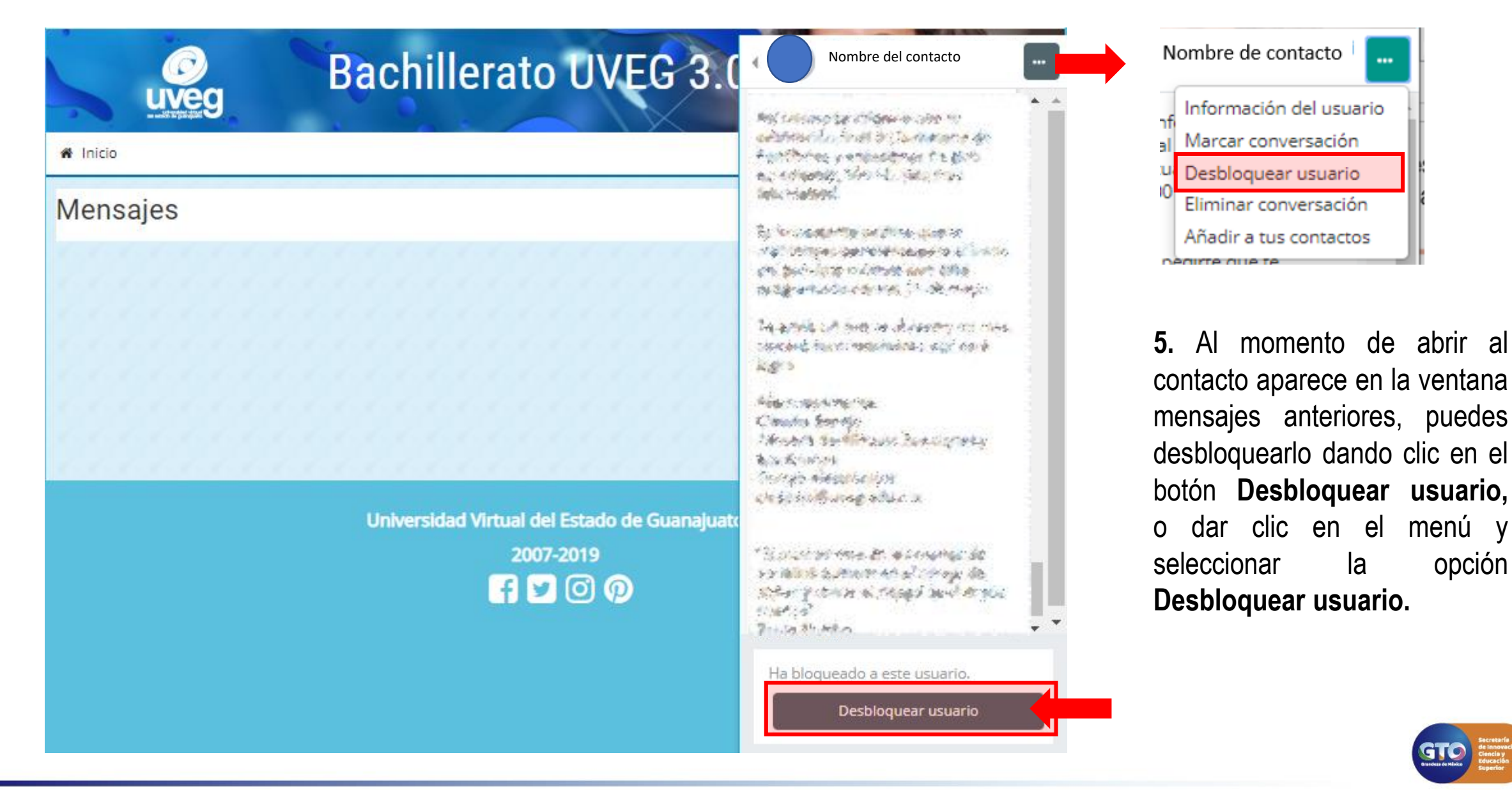

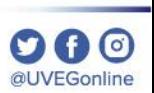

*MESA DE AYUDA*

**6.** Al dar clic aparece el siguiente mensaje da clic en **Desbloquear,** tu contacto ya no tendrá el ícono de bloqueo**.** 

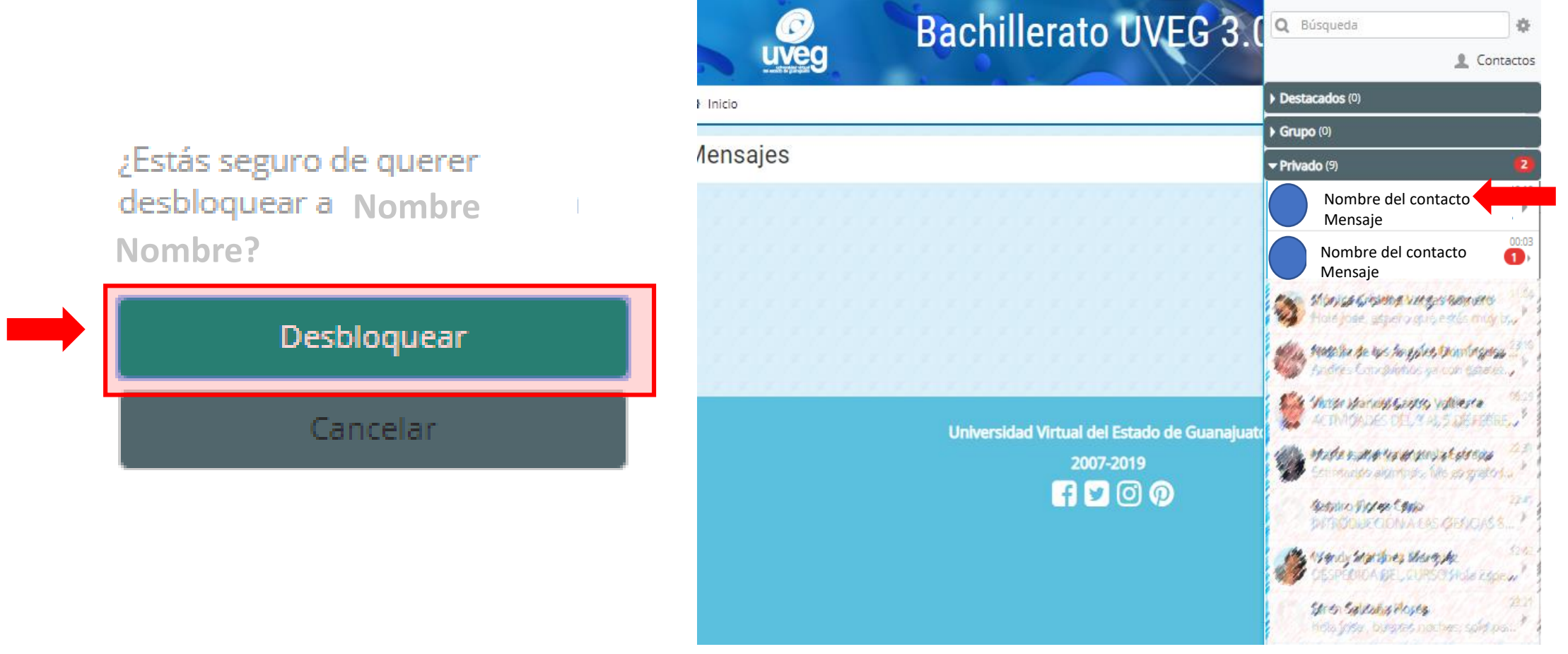

Si presentas alguna duda o problema, puedes contactar a Mesa de Ayuda en el horario de Lunes a Viernes de 8:00 a 20:00 hrs y Sábados de 8:00 a 16:00 hrs a través de los diversos medios:

**Sistema de Incidencias:** Desde el apartado de Mesa de Ayuda –Sistema de Incidencias de tu Campus Virtual. **Teléfono:** 800 864 8834

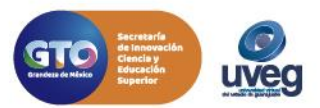